## **Studieavgifter: Inställningar**

Lärosätet kan själva anpassa vilka automatiska mejl om studieavgifter som ska skickas till studenten, lägga in vilka uppgifter som ska skrivas ut på fakturor och betalningsbekräftelser, ställa in sista betalningsdag samt bestämma om nya utbildningstillfällen automatiskt ska aktiveras för ny hantering

#### **Hantering**

- 1. Gå till **Studiedokumentation → Avancerat → Studieavgiftshantering**
- 2. Klicka på fliken **Inställningar**
- 3. I menyn till vänster finns fyra val:
	- Mejlavisering till student [\(se sida 2\)](#page-1-0)
	- Dokument ([se sida 3\)](#page-2-0)
	- Sista betalningsdag ([se sida 4\)](#page-3-0)
	- Automatisk aktivering [\(se sida 5](#page-4-0))
	- Prefix för referensnummer ([se sida 6\)](#page-5-0)

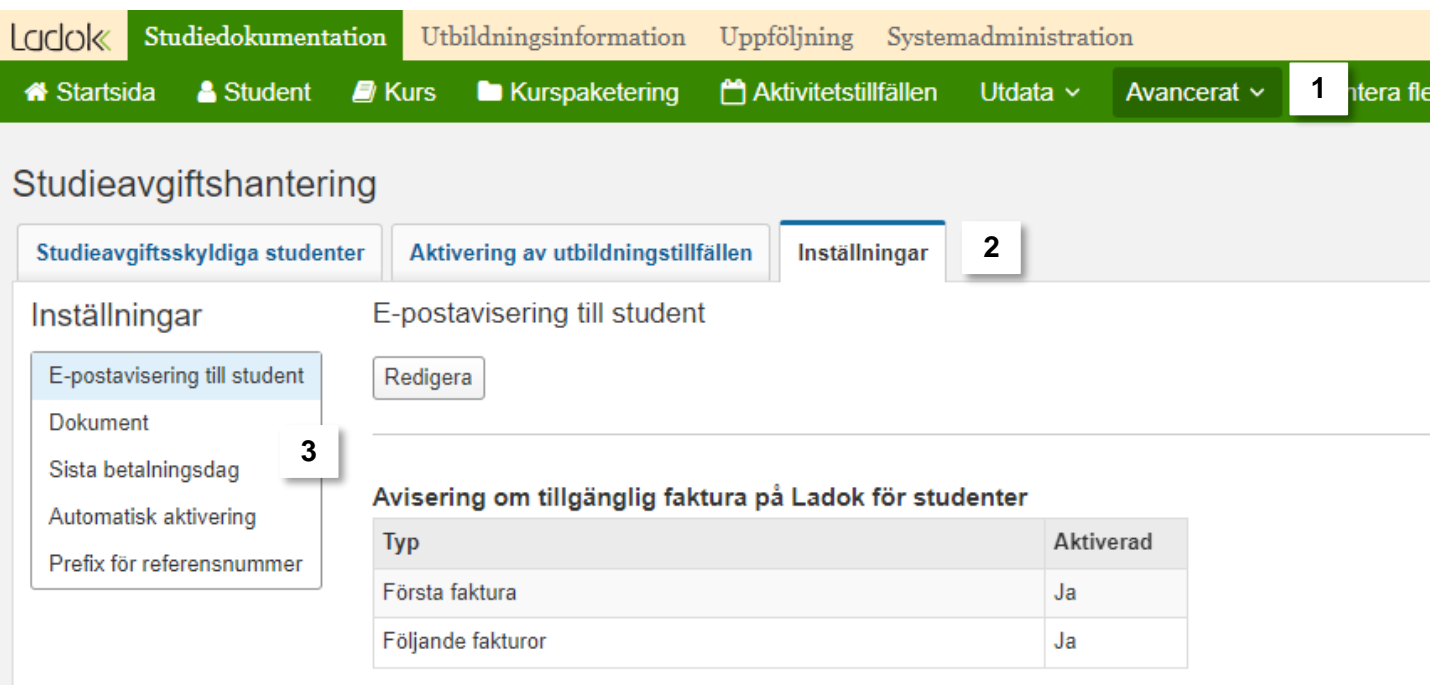

# Ladok

<span id="page-1-0"></span>Här beskrivs inställningar som kan göras på sidan "Mejlavisering till student". [Exempel på](https://ladok.se/utbildning/utbildningsmaterial/hantera-studier/studieavgifter/studieavgift-mejlavisering-till-student) [mejl finns här.](https://ladok.se/utbildning/utbildningsmaterial/hantera-studier/studieavgifter/studieavgift-mejlavisering-till-student)

Inställningarna gäller vilka aviseringar som ska skickas via **mejl** till studenten. Om lärosätet har bestämt att studenterna ska kunna se information om studieavgifter i Ladok för studenter kommer de att kunna se fakturor där, oavsett om mejlaviseringar är aktiverade eller inte.

#### **Hantering**

- 1. Klicka på **Redigera**
- 2. Gör inställningar:
	- **Avisering om tillgänglig faktura på Ladok för studenter:** Inställning för att aktivera mejlutskick för första faktura och för följande fakturor. Mejlen skickas ut när handläggaren väljer att skicka faktura.
	- **Påminnelse om ej uppfyllt betalningskrav**: Inställning för att aktivera mejlutskick med påminnelse om ej betalda fakturor och vid vilken tidpunkt den ska skickas. Tre påminnelser kan göras:
		- Månaden före sista betalningsdag
		- Veckan före sista betalningsdag
		- Påminnelse med ny sista betalningsdag före avstängning. Den nya sista betalningsdagen visas i mejlpåminnelsen, på nedladdningsbar PDF-faktura samt i Ladok för studenter.

Under "Åtgärd" aktiveras aviseringen först och sedan kan exakt antal dagar ändras.

- **Avisering om delvis/helt uppfyllt betalningskrav:** Inställning för att aktivera mejlutskick vid delvis eller helt uppfyllt betalningskrav, mejlet skickas när betalning/delbetalning noteras i Ladok.
	- Vid delbetald faktura uppmanas studenten att logga in i Ladok för studenter för att se betalningsuppgifter för återstående summa.
	- Vid helt betald faktura får studenten en mejlavisering om att på att lärosätet har hanterat studieavgiftsärendet. Om lärosätet har aktiverat betalningsbekräftelse kan studenten ladda ner den i Ladok för studenter.

#### **3. Spara**

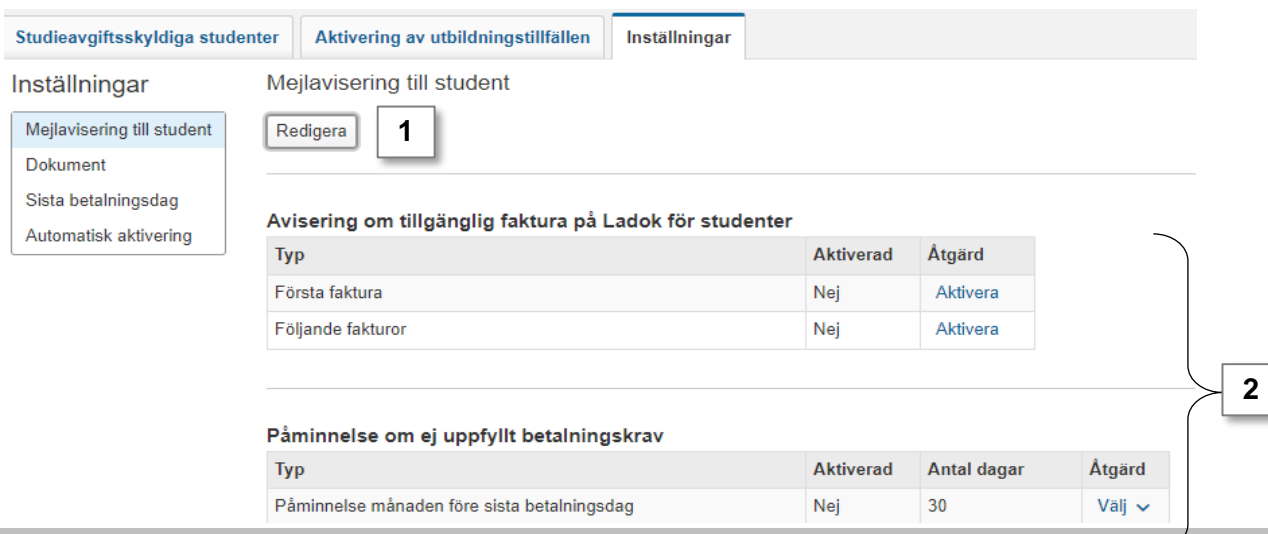

<span id="page-2-0"></span>Gör förändringar på fakturor och betalningsbekräftelser.

#### **Hantering**

- 1. Klicka på **Redigera**
- 2. Gör inställningar:
	- Lärosätet kan välja om studenten, efter att fakturan är betald, ska ha möjlighet att se och hämta betalningsbekräftelse i Ladok för studenter.
	- Lärosätet väljer också vilken rubrik som ska finnas på fakturadokumentet. Om inget anges kommer rubriken att vara "Faktura"/"Invoice"
	- Det är obligatoriskt att ange betalningsinformation för betalningar från utlandet, d.v.s. uppgifter om IBAN, BIC/Swift, förmånstagare (lärosätets namn) och mottagande bank. Om lärosätet har möjlighet att ta emot betalning online så kan länken anges här.
	- Det finns också möjlighet att ange betalningsuppgifter för betalningar inom Sverige, men det är valbart.
	- Längst ner på sidan kan kontaktuppgifter anges till den avdelning som svarar på frågor om studieavgifter. Informationen visas i sidfoten på faktura och betalningsbekräftelse.

#### **3. Spara**

Efter du har sparat kan du se hur fakturor och betalningsbekräftelser kommer att se ut genom att klicka på **Förhandsgranska**.

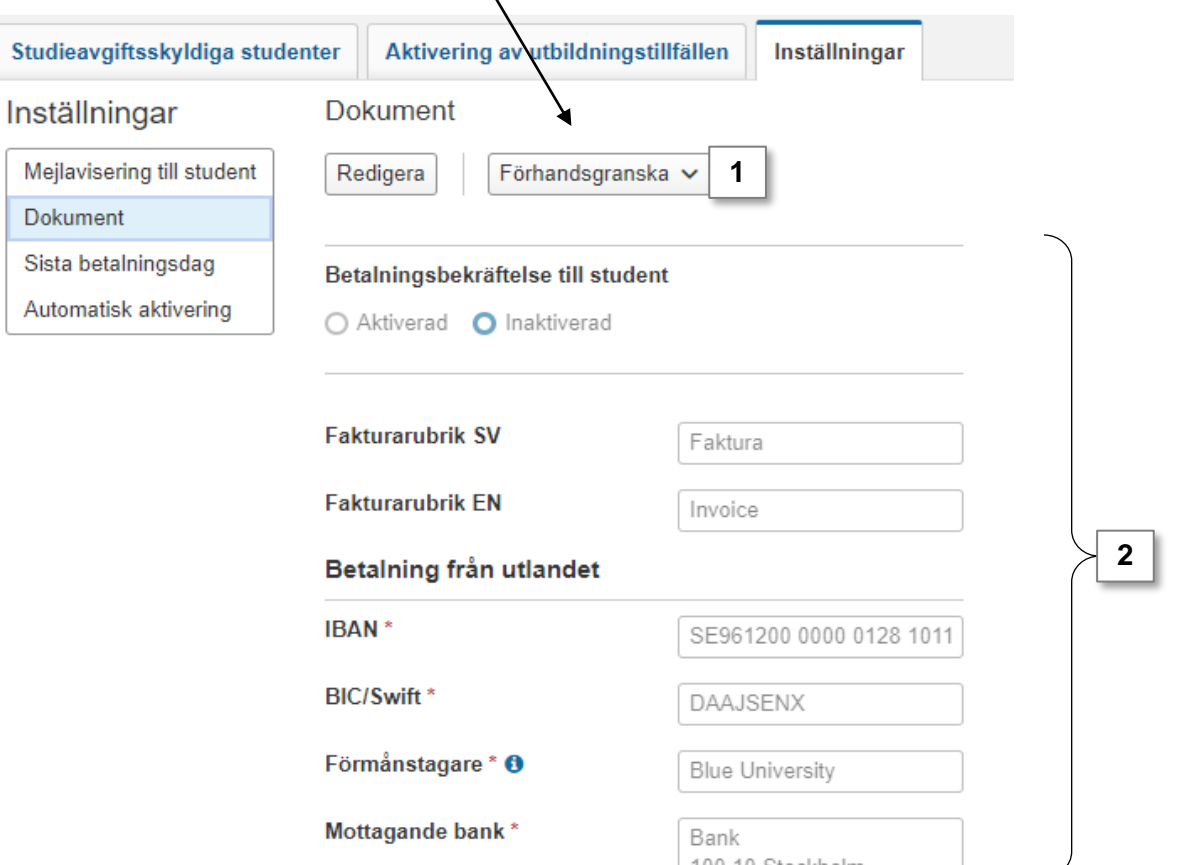

<span id="page-3-0"></span>Här beskrivs hur schablondatum för sista betalningsdag på fakturor kan ändras så att de passar lärosätet. Ändringarna görs på sidan "Sista betalningsdag". Om ingen ändring görs gäller de datum som är anpassade efter de internationella antagningsomgångarna MASTER och IK.

#### **Hantering**

- 1. Klicka på **"Redigera"**
- 2. Ändra till önskade datum
	- Första faktura VT och HT gäller första fakturan för en utbildning
	- Följande faktura VT och HT gäller faktura nummer 2 och framåt på en utbildning, d v s för studenter som redan läser på en utbildning
- 3. Klicka på **Spara**
- 4. Klicka på **Spara** i dialogrutan som öppnas

De nya datumen kommer nu att tillämpas på nya utbildningstillfällen som skapas. Tidigare skapade tillfällen kan ändras via vyn för Aktivering av utbildningstillfällen.

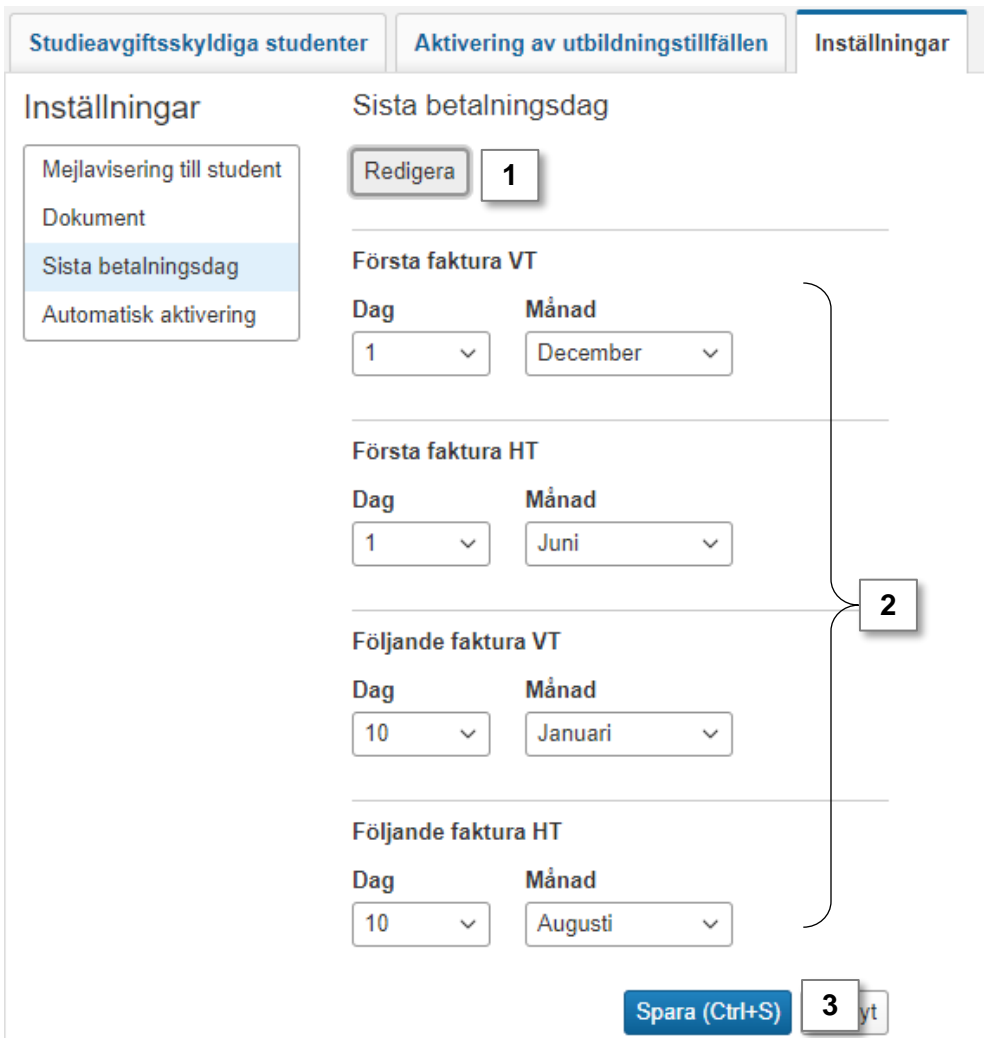

<span id="page-4-0"></span>Nya tillfällen aktiveras automatiskt för den nya studieavgiftshanteringen om det redan finns tillfällen på samma utbildning (d.v.s. med samma kurs- eller programkod) som är aktiverade. Därmed kommer den manuella hanteringen med att aktivera tillfällen minska med tiden.

Lärosätet kan dock välja att stänga av den automatiska aktiveringen. Då kommer tillfällen bara kunna aktiveras manuellt.

#### **Hantering för att inaktivera automatisk aktivering**

- 1. Gå till **Studiedokumentation → Avancerat → Studieavgiftshantering**
- 2. Välj fliken **Inställningar**
- 3. Välj **Automatisk aktivering**
- 4. Klicka på **Redigera**
- 5. Välj **Inaktiverad**
- 6. Klicka på **Spara**

Nya utbildningstillfällen kommer inte längre att aktiveras för ny studieavgiftshantering

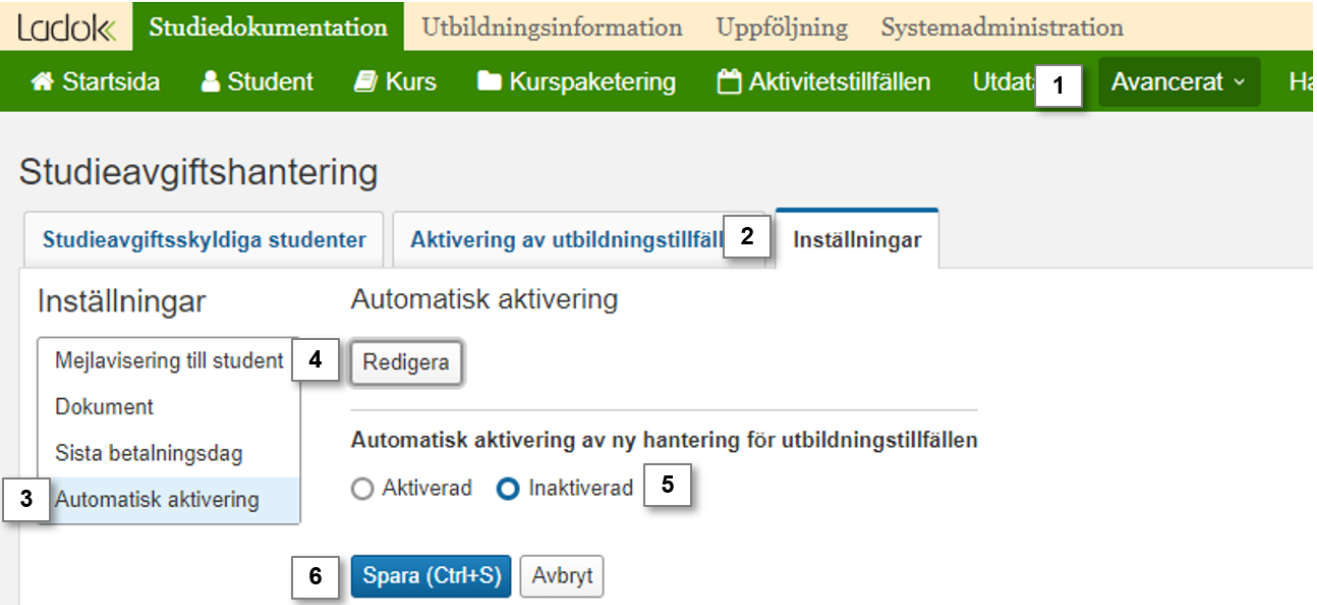

<span id="page-5-0"></span>För att kunna lägga in ett prefix för referensnumret på fakturor krävs:

- studieavgiftsperioden har inte startat
- fakturan är inte skickad till student
- prefixet finns inte redan i början av referensnumret

#### **Hantering**

- 1. Gå till **Studiedokumentation → Avancerat → Studieavgiftshantering**
- 2. Välj fliken **Prefix för referensnummer**
- 3. Välj **Redigera**
- 4. Skriv in 1-5 tecken
- **5. Spara**

Prefixet läggs in på alla referensnummer som följer reglerna ovan.

Det går att redigera eller ta bort prefixet som angetts. Det nya eller tomma prefixet kommer då läggas in på alla fakturor som följer reglerna ovan (det tidigare prefixet kommer alltså ersättas).

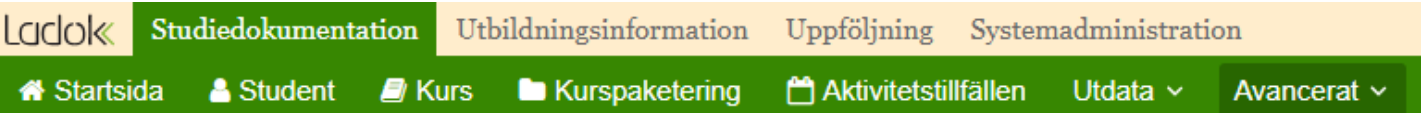

### Studieavgiftshantering

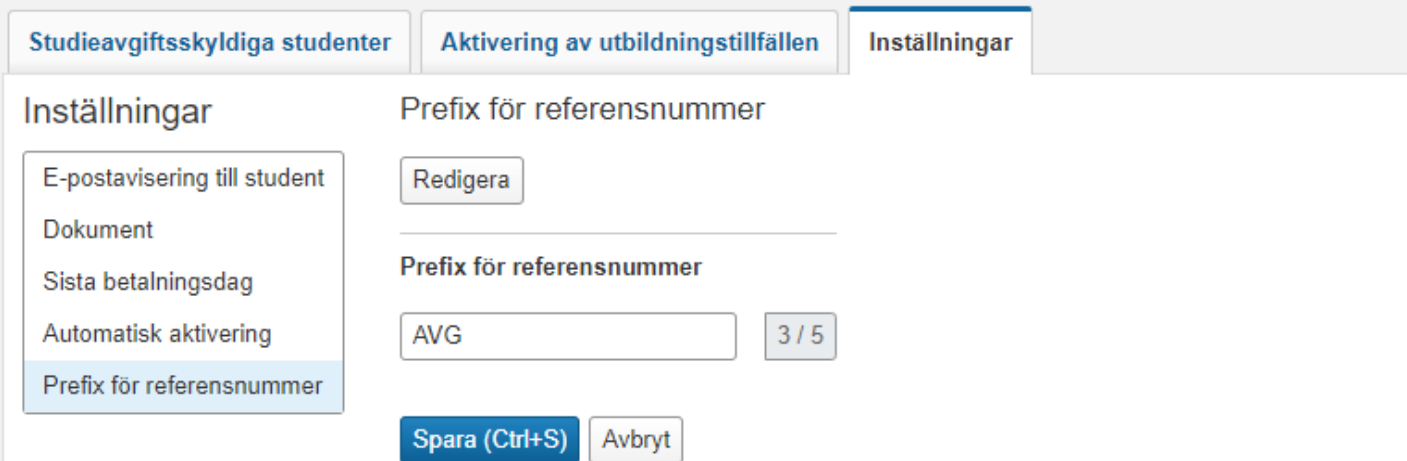